## **TTP User Guide**

MLLP Research Group

http://www.mllp.upv.es

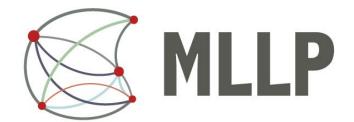

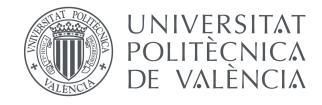

Wednesday 2<sup>nd</sup> September, 2015

# **Contents**

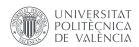

| 1 Introduction                              | 3  |
|---------------------------------------------|----|
| 2 Uploading media files                     | 4  |
| 3 Reviewing transcriptions and translations | 8  |
| TTP Player                                  | 9  |
| Help layer                                  | 10 |
| Editing and saving transcriptions           | 11 |
| Re-generation of translations               | 12 |
| Editing translations                        | 13 |
| Advanced mode                               | 14 |

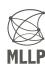

## 1 Introduction

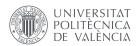

- This is a brief user guide for the MLLP transcription and translation platform.
- For additional support on the use of the platform, contact us at translectures-help@upv.es.

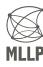

# 2 Uploading media files

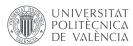

#### 1. Enter media information:

- Title (will be used to gather web resources for improving transcription quality if Topic adaptation is enabled)
- Media file (either a local file, or an URL to YouTube, Vimeo or to a media file)
- Media language (language spoken in the file)

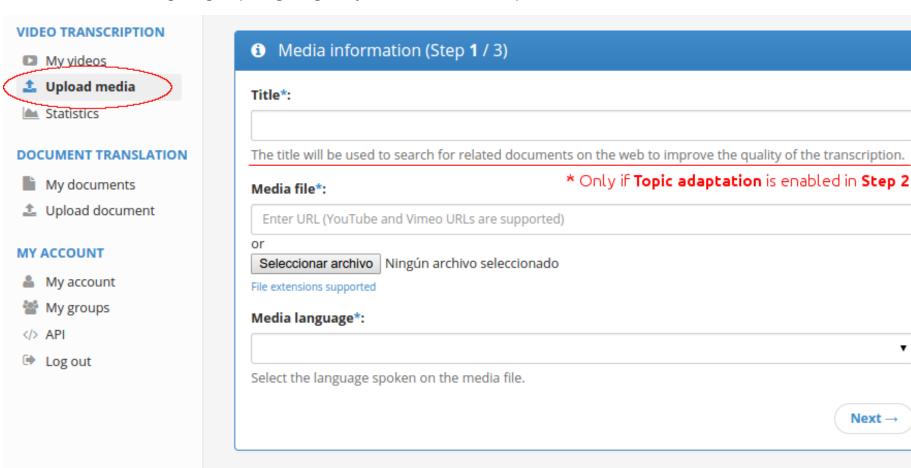

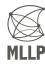

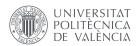

#### 2. Select transcription settings:

- Enabling **topic adaptation** will enhance transcription quality by exploiting related text sources such as presentation slides or related documents.
- For topic adaptation, you can select a slides file (PowerPoint, PDF, MP4, etc.)
- For topic adaptation, you can select multiple related documents (Word, PDF, text, etc.)

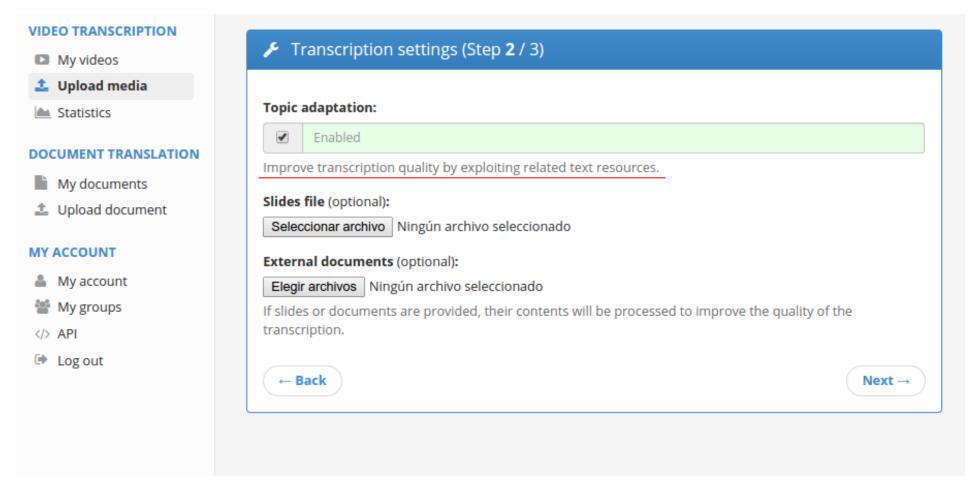

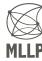

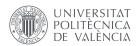

- 3. Translation and Speech Synthesis settings:
  - Select the languages the captions will be translated to.
  - If **Generate TTS Tracks** is enabled, synthesized audio tracks will be generated for the selected languages (if a TTS system is available).

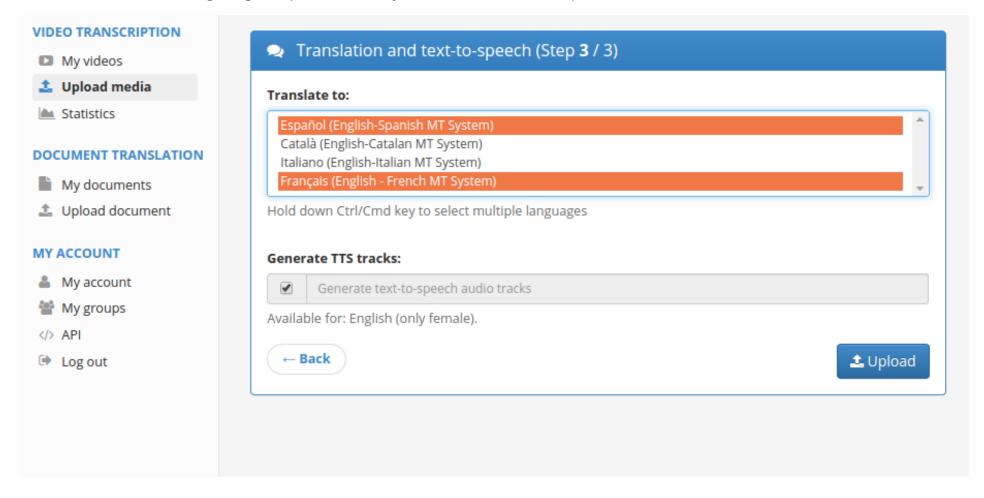

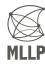

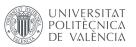

- After the file is uploaded, our automatic transcription and translation systems will generate captions for your media.
- This is a complex process and might take a while until it is finished, depending mainly on the duration of the media file.
- You can follow the status of your upload in the My videos → Processing tab.

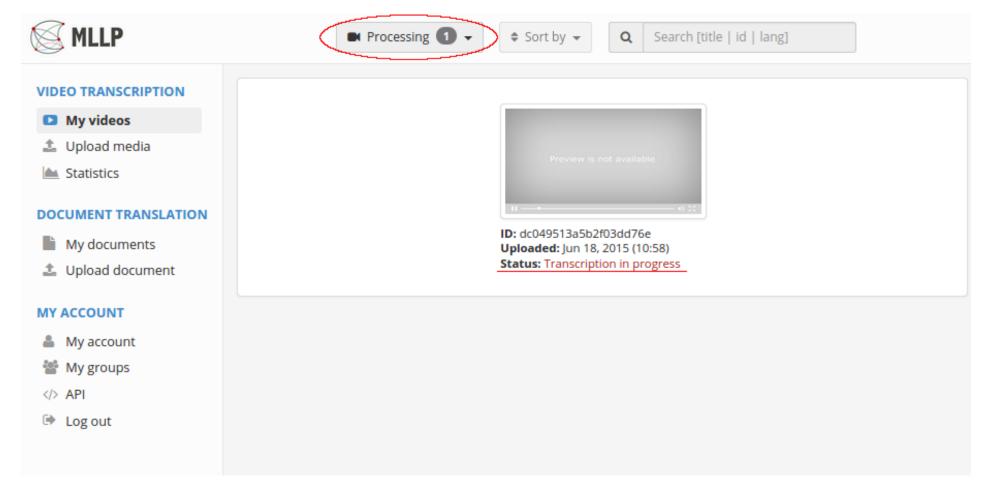

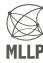

MLLP - TTP User Guide 7 / 14

# 3 Reviewing transcriptions and translations

- When the automatic captions are ready, the media thumbnail will appear in the My videos
  → Finished tab.
- By clicking on it you can review and edit the generated captions using the TTP Player, which has been carefully designed for this purpose.

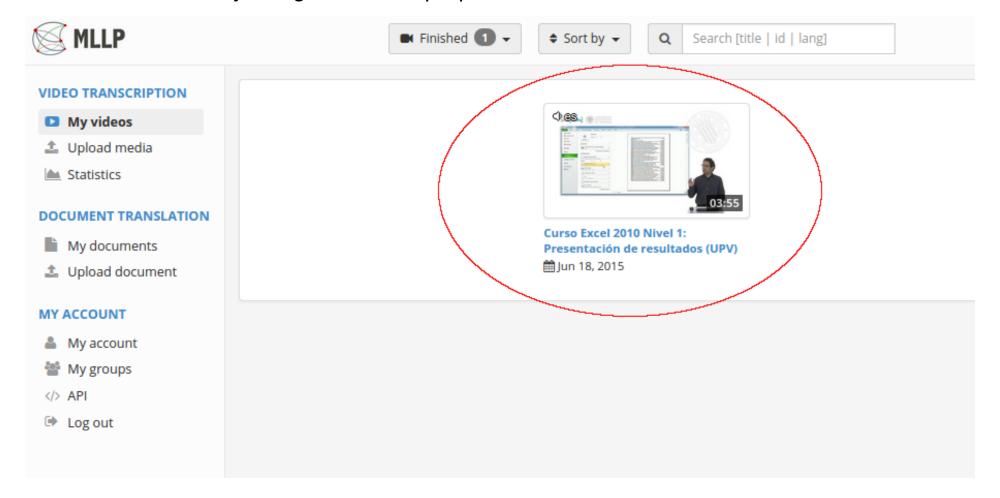

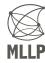

#### **TTP Player**

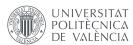

- The figure below shows the TTP Player interface:
  - Play controls: Play/Pause and seek controls.
  - Control panel: Buttons to access the TTP Player's main options.
  - Subtitle editor: Subtitles are synchronously shown and can be edited at any time.

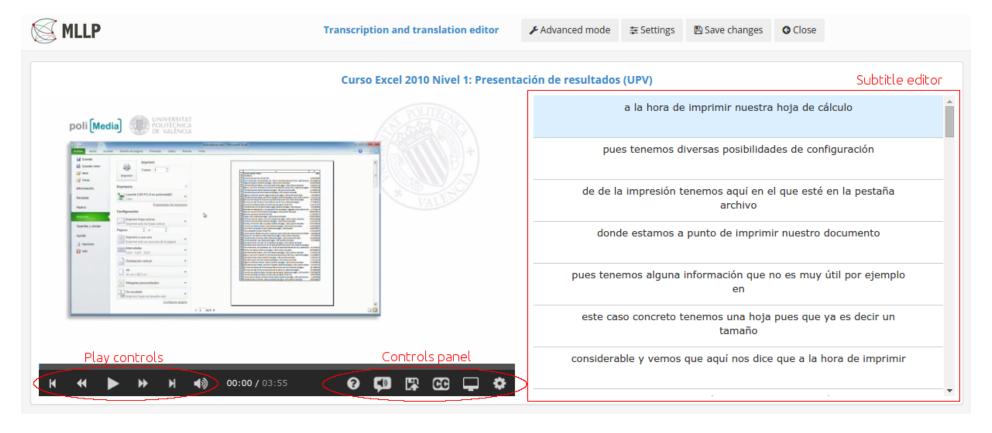

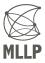

## Help layer

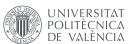

- Clicking on the **Help** button in the Control panel (hidden in the image below) will show the help layer.
- It contains instructions and key shortcuts for editing the transcription.

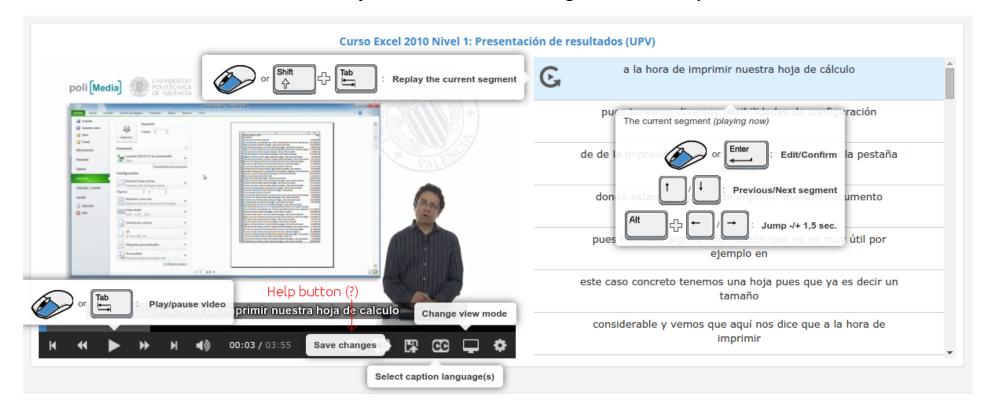

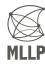

### **Editing and saving transcriptions**

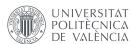

- Clicking on the subtitles text enables you to modify it.
- Modified segments will appear in green.
- Click the **Save changes** button to save any modifications.

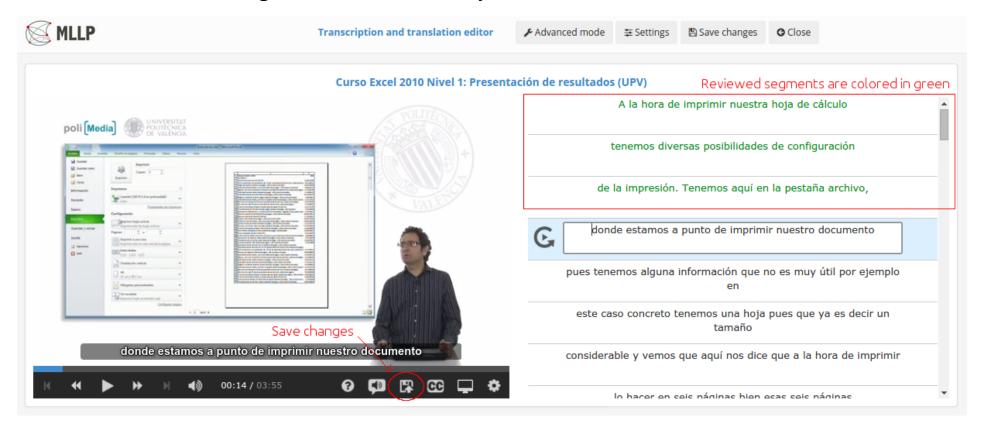

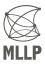

#### Re-generation of translations

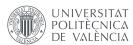

- When transcription (media language) changes are saved, our translation systems will automatically initiate a process for re-generating the automatic translations.
- A *cog* icon will appear to the right of the caption language to signify that the re-generation process is running.
- Once it is done, the *cog* icon will disappear. The translations will now be more accurate than the ones generated from the automatic transcription.

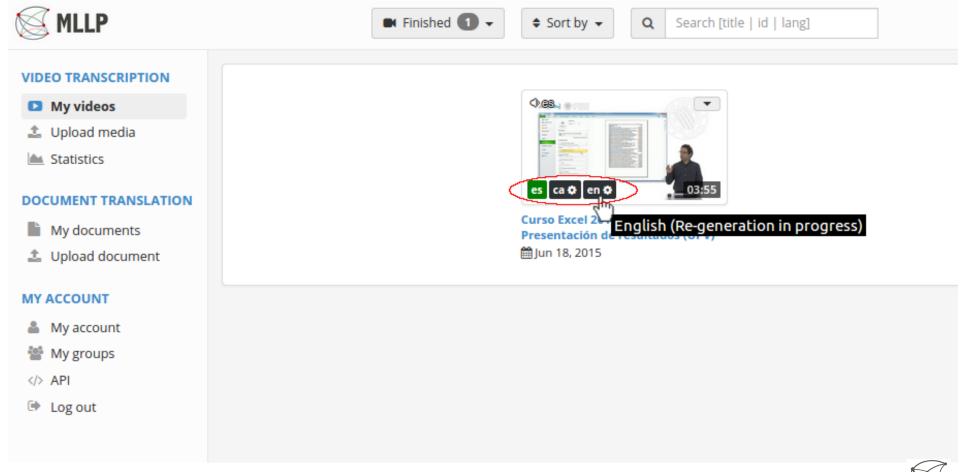

#### **Editing translations**

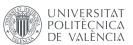

- The **CC** button on the Control panel enables you to select an **Editing language** different from the media language.
- You can also select a **Reference language** (preferably the media language) to help you in the translation correction process.

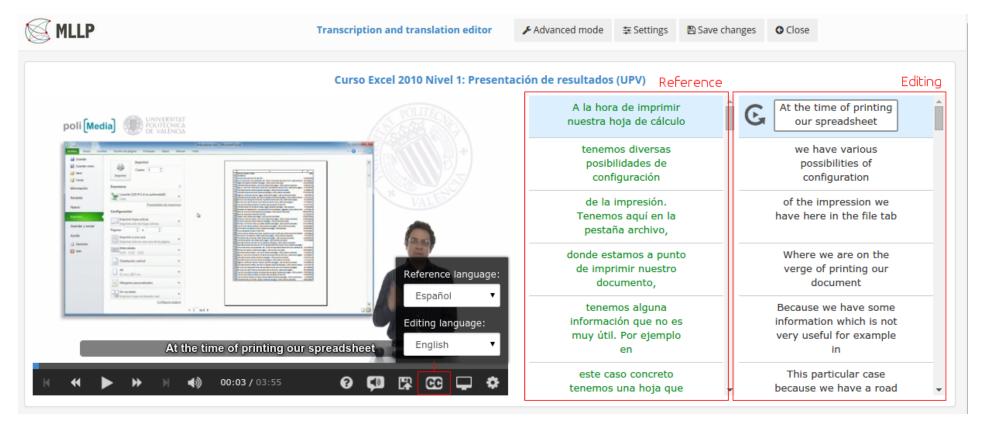

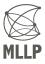

#### **Advanced mode**

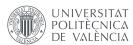

- By enabling the **Advanced mode** you will be able to add, remove, merge, split and extend/reduce segments.
  - You can access all these operations by using the mouse on the subtitle bar that will appear on the bottom-left side of the screen (under the video).
- Additionally, the character rate (cps: characters per second) will be automatically calculated and shown to the bottom right of each segment.

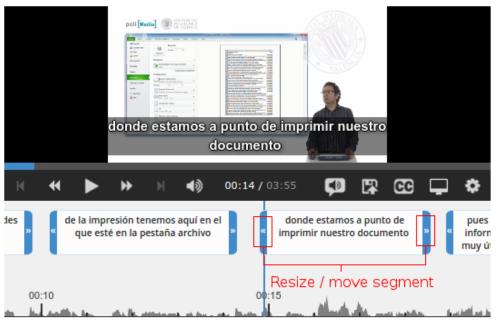

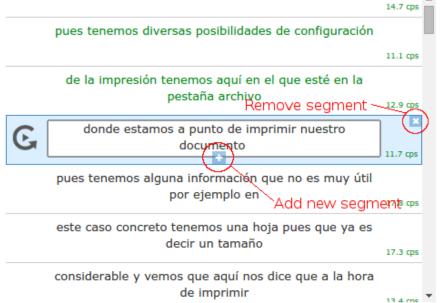

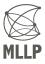